# Brukerstøtte Dokumentasjon for

undervisningsrommet

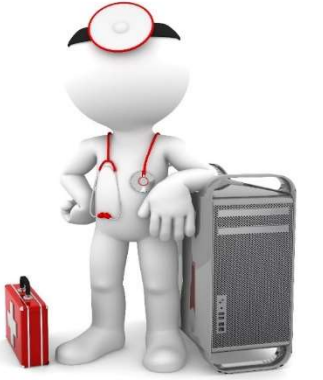

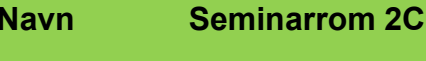

Bygning Ulrike Pihls hus

Romnr 206A01

Her har UiB serviceansvar for det tekniske AV-oppsettet

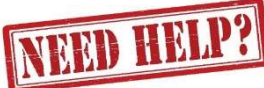

# UiB IT-assistent 555 89187

Auditoriestøtte (Man-fre: 0800-1800) Eventuelt sak via hjelp.uib.no

# Driften UiB 555 89310

Lys/strøm etc.

Hendelser som involverer vold/trusler

Eduroam / uib-guest

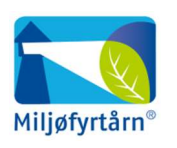

UNIVERSITETET I BERGEN

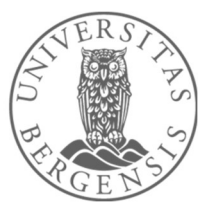

# Vekter 555 88081

## Komme i gang med undervisningen i Seminarrom på U-Pihl

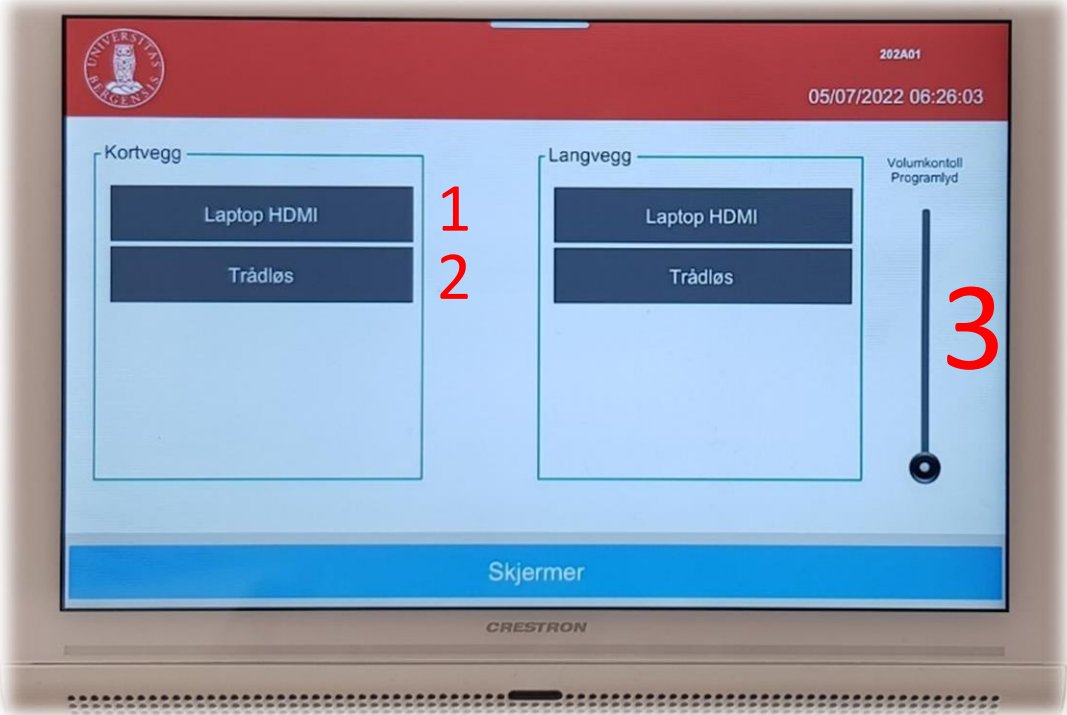

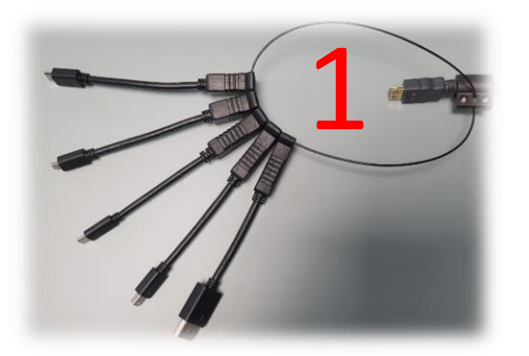

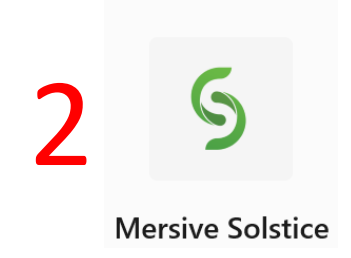

### To måter å koble til bærbar datamaskin:

- 1. Koble til ved hjelp av **HDMI kabel**, eventuelt en av overgangene. Trykk på **«Laptop HDMI»**
- 2. Koble til ved hjelp av **trådløs tilkobling**. Trykk på **«Trådløs»**. Følg instruksjoner på skjerm. (Last ned appen **Mersive Solstice**.)

Skjermene på **«Kortvegg»** og **«Langvegg»** slår seg på etter hvert som du velger ønsket tilkobling.

Til høyre har du en **volumkontroll** for å styre lyden for skjermene (3). Lyden må også være skrudd opp på pc for å få lyd.

### **Husk å slå av skjermene når du er ferdig med undervisningen!**

Enkleste måte er å trykke på den røde knappen **«Slå av alle skjermer**» **(4)**

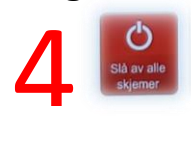

### Endre mellom «Duplicate» og «Extend» visning

For å velge mellom **«Duplicate»** og **«Extend»** holder du inne «**Windowstast»** mens du trykker gjentatte ganger på «**P»**.

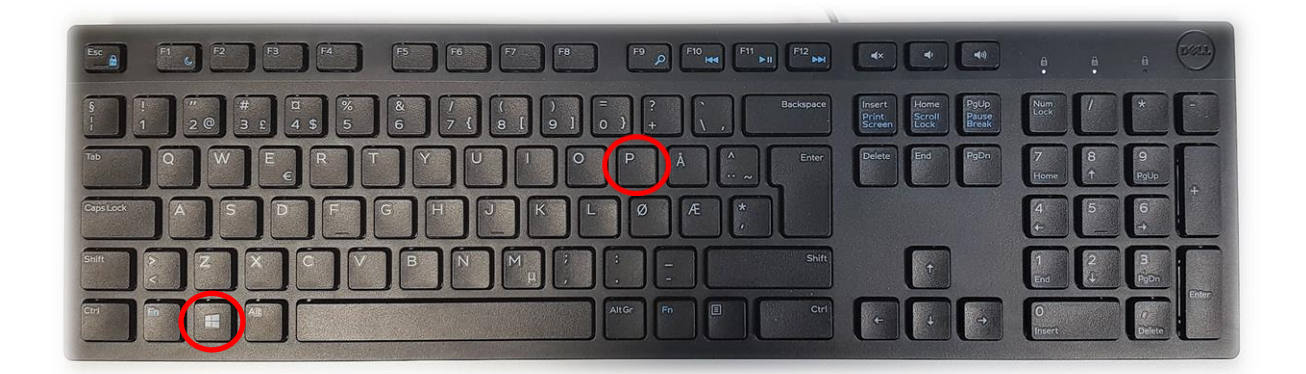

Velger en **«Duplicate»** viser du **samme** bilde på **PC-skjerm** som **projektor**

Velger en **«Extend»** vil du vise **forskjellig** bilde på **PC-skjerm** og **projektor**.

Fordelen med **«Extend»** er at du i en **PowerPointpresentasjon** kan se egne

notater og neste slide på **PC-skjermen** uten at dette blir synlig for **publikum** (projektor)

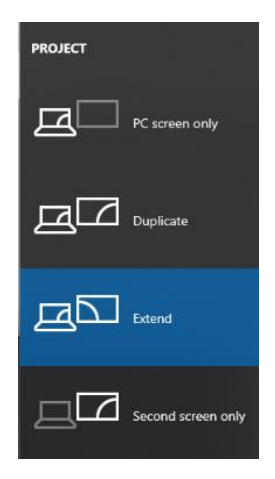

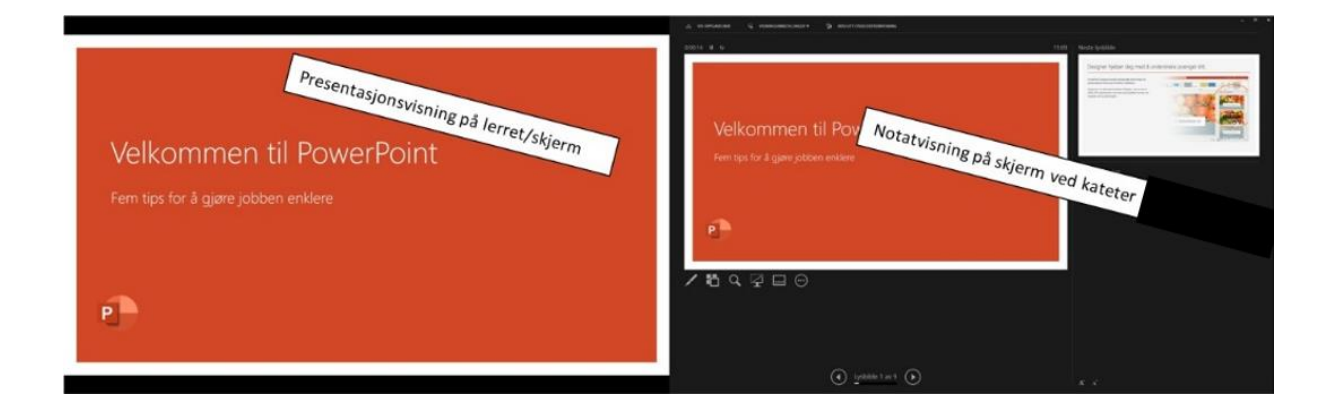